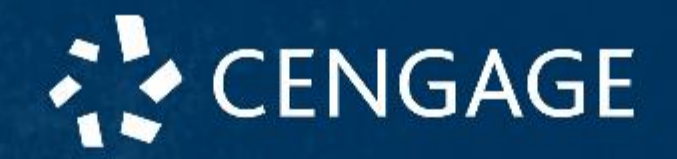

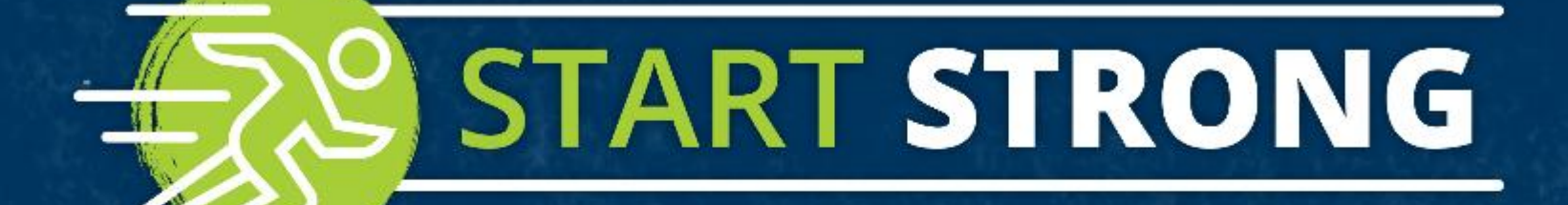

# · WEBASSIGN

#### Start Strong: WebAssign

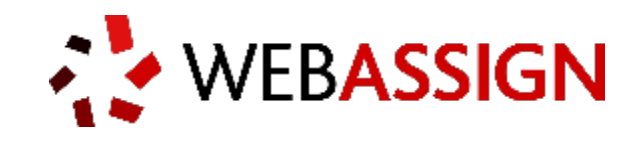

The Hong Kong University of Science and Technology

```
MATH 1012, 1013, 1014 & 2011
```
Fall 2018

#### What you'll get:

- Instructive videos to walk you through challenging problems
- Learning tools and real-time feedback to help you track your understanding
- An answer evaluator that knows when your work is correct and gives you credit

**Let's Get Started**

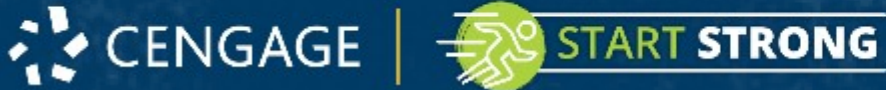

#### Get Access (New Students)

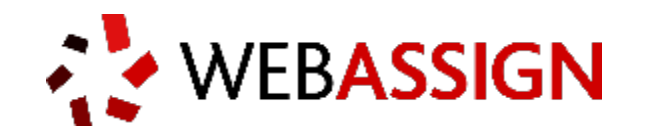

your class key:

### **ust.hk 5823 9873**

- 1. Go to<https://webassign.net/login.html>
- 2. Click **Enroll with Class Key**, enter your class key, and click **Enroll**.

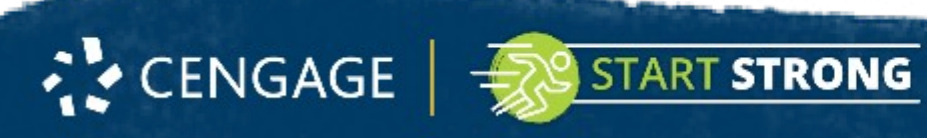

#### Enroll with Class Key

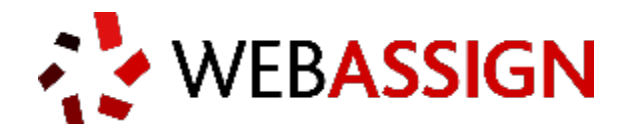

3. Enter the class key provided by your instructor to enroll to the course.

#### **ust.hk 5823 9873**

#### **ENROLL WITH CLASS KEY**

Enter the Class Key that you received from your instructor. You will only need to complete this once. After you have created your account, you can log in on the main page.

cengage

0109

Class Keys generally start with an institution code, followed by two sets of four digits.

5899

Enroll

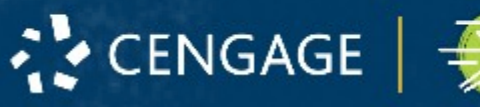

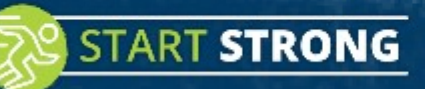

#### Enroll with Class Key

**NEBASSIGN** 

4. Verify that the course information displayed is correct.

Under **SIGN IN,** log in with your existing Cengage account information. *If you don't have a Cengage account,* **click "CREATE ACCOUNT".** If you're unsure, click "Forget?" and enter your e-mail.

*Note: If you've logged into WebAssign in previous semesters, but your credentials include an institution code, you'll need to update your account to a Cengage account by clicking "Link Your WebAssign Account."*

**STRONG** 

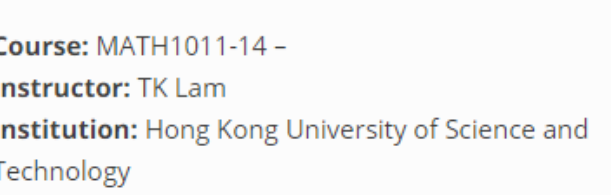

Not your class?

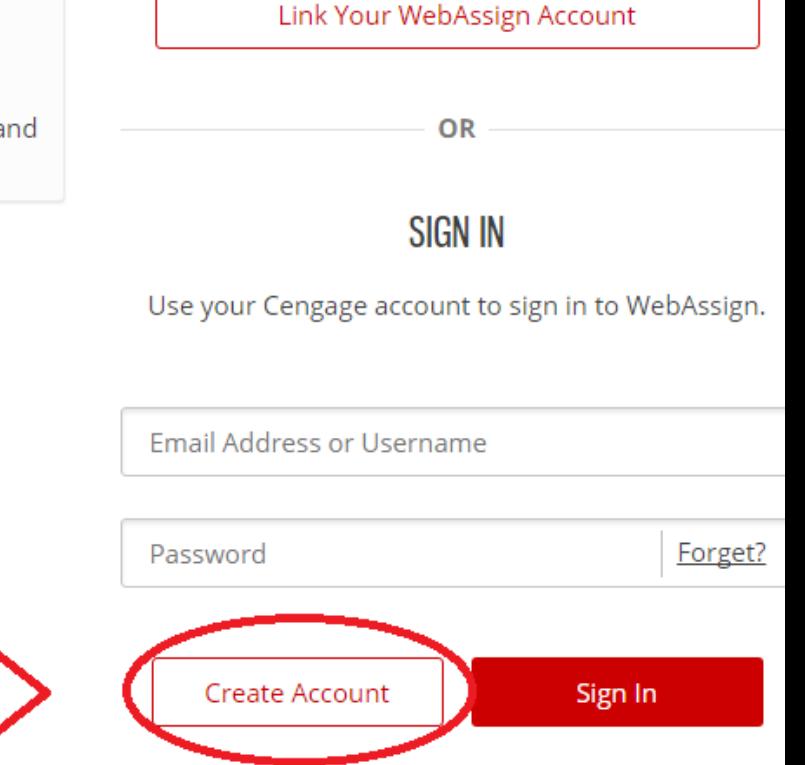

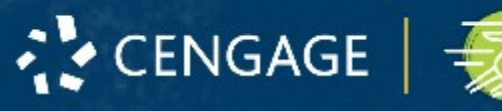

#### Get Access (New Students)

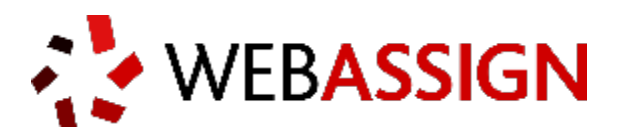

Create a Cengage account for increased security and access to a wide range of learning resources in addition to WebAssign. Already have a Cengage Account? Sign in here.

5. Type the details for your new Cengage account. Please use an institutional email address.

6. Read and acknowledge your acceptance of the Cengage service agreement.

**CENGAGE** 

7. Click **Create Account** 

**STRONG** 

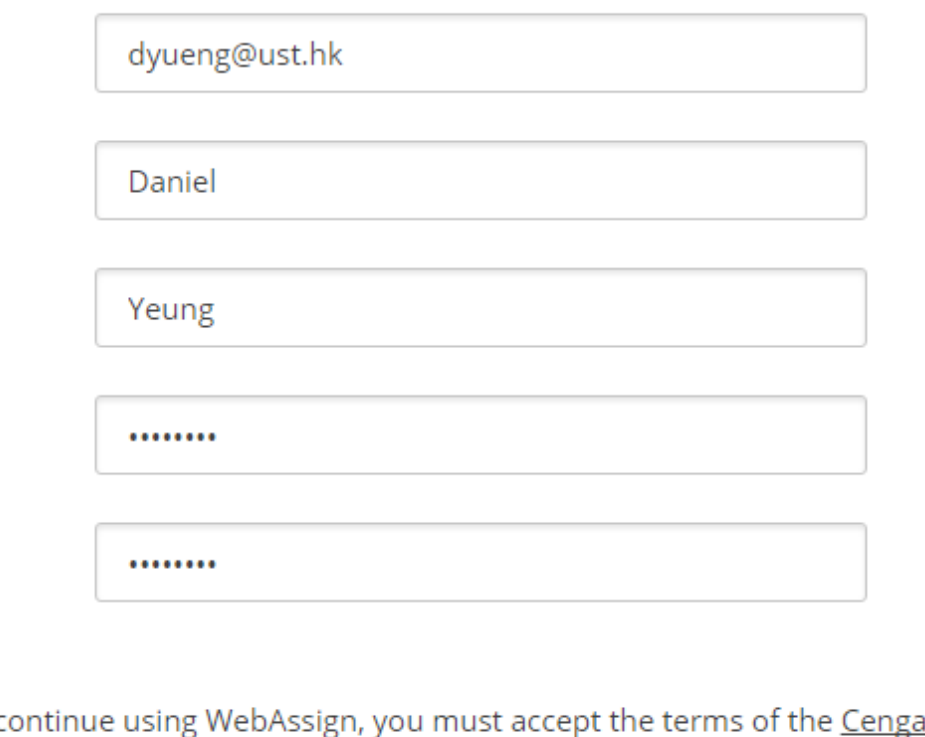

To c gage Learning Service Agreement

1 I have read and agree to the CengageBrain Service Agreement

**Create Account** 

#### Enter Access Code

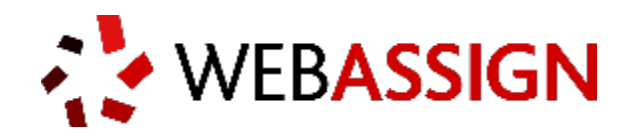

8. You are signed in to WebAssign with your new account and enrolled in your class

9. Click verify payment

**WebAssign Notices** 

#### YOUR GRACE PERIOD ENDS IN 12 DAYS

To continue using WebAssign, verify payment by purchasing access or entering an access code.

Verify Payment I'll do it later

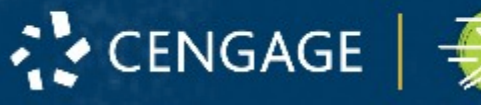

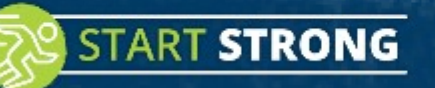

#### Enter Access Code

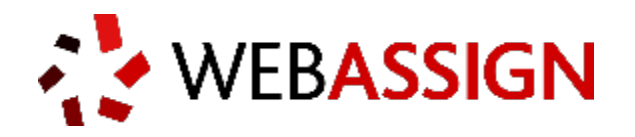

10. Enter WebAssign access code from your textbook and click redeem

( you shall obtain one access code when you purchase print book from campus bookshop)

**STRONG** 

Sample access code XXXX-XXXX-XXXX

**CENGAGE** 

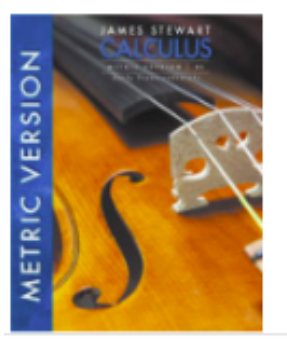

**WebAssign Instant Access for Stewart's Calculus, E International Metric Edition, Multi-Term** Instructor: Cloris Lai

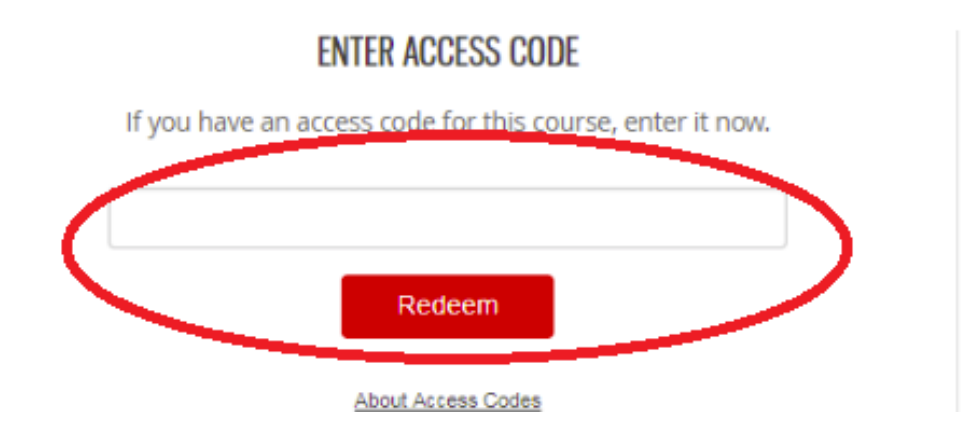

#### You're All Set!

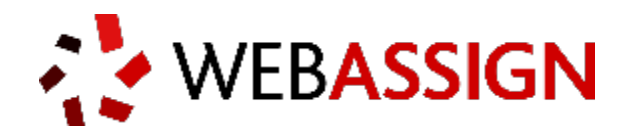

Your course(s) are shown on your WebAssign personalized home page.

If you are enrolled in more than one course, select the course you want to work with from the drop-down menu.

**START STRONG** 

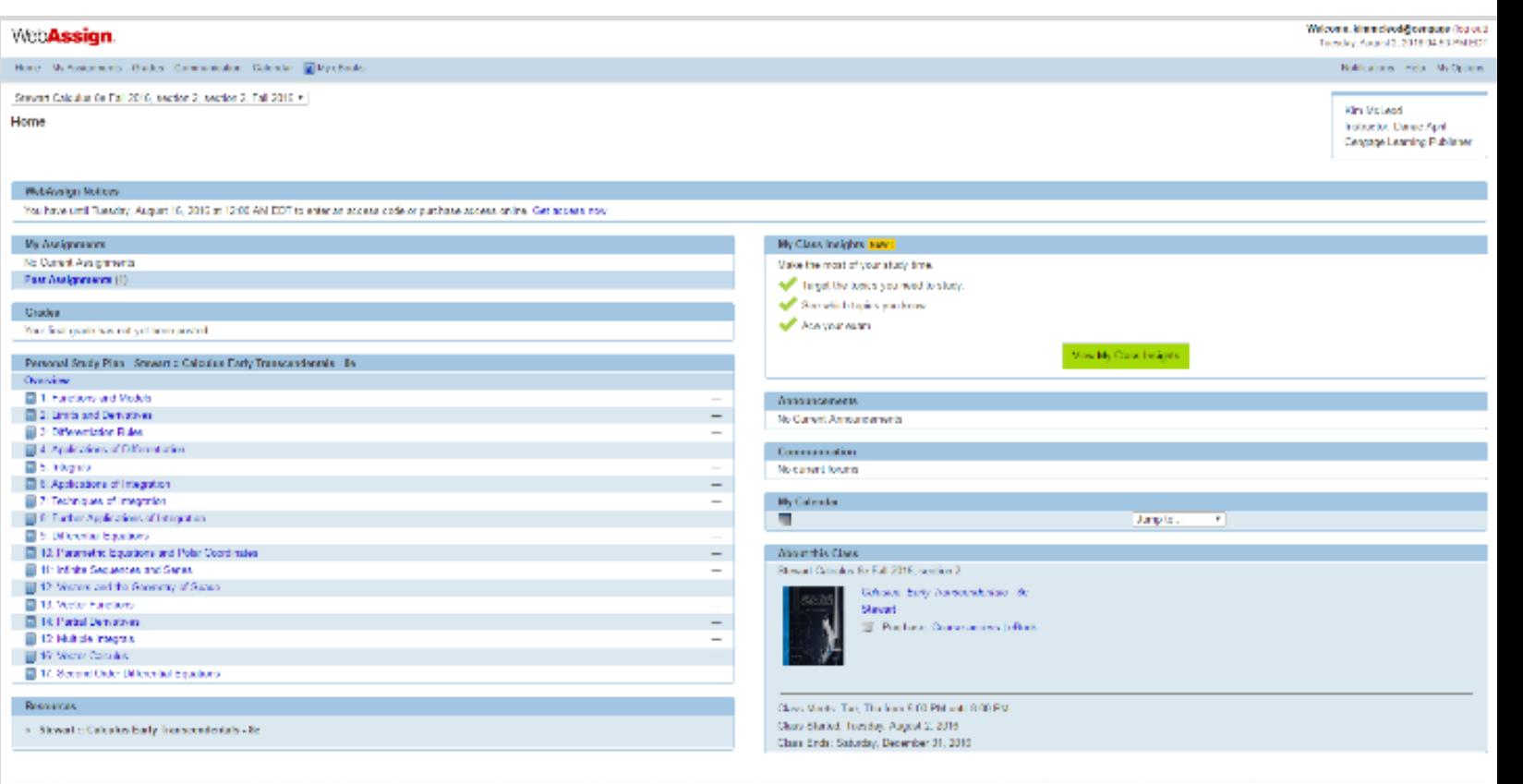

Analization is a mission of a supervent term moved flymous, but all open assess

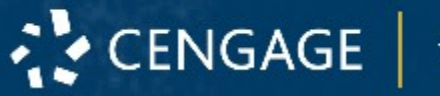

#### Future Sign In

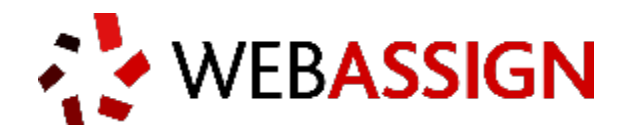

For future access

1. Go to [https://webassign.net/login.h](https://webassign.net/login.html) [tml](https://webassign.net/login.html)

2. Type your Cengage username and password.

3. Click Sign In

**CENGAGE** 

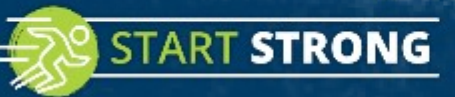

#### **SIGN IN**

Use your Cengage account to sign in to WebAssign.

Email Address or Username

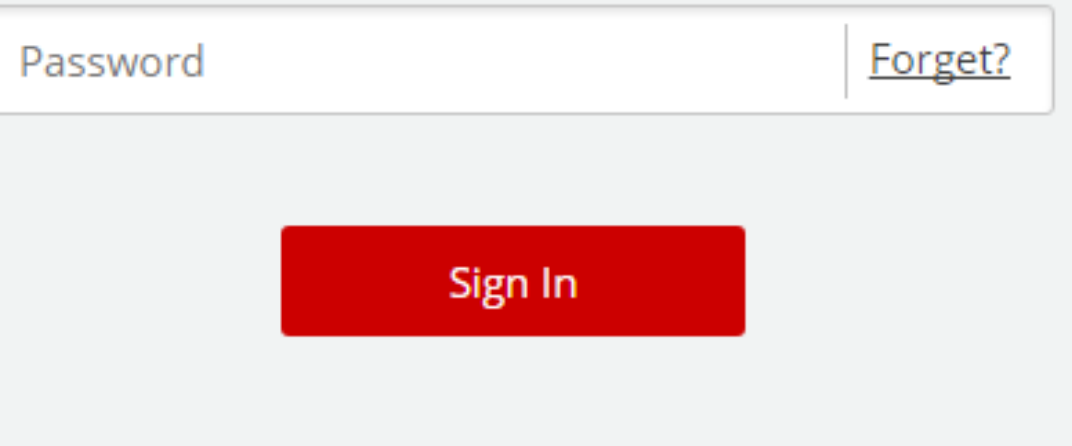

#### Have Questions? We're Here to Help!

**START STRONG** 

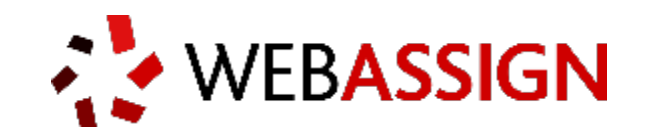

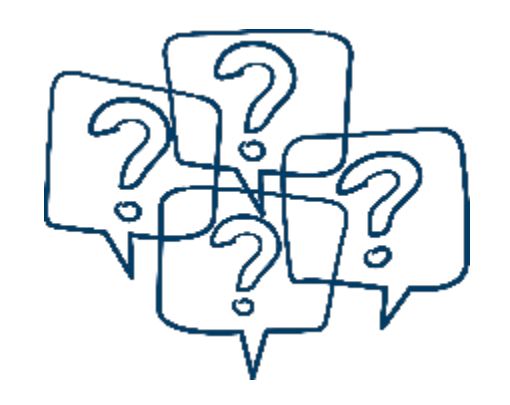

#### **Get Real-Time System Status with Techcheck!**

[Techcheck.cengage.com](http://techcheck.cengage.com/) provides immediate insight into system performance, so you can quickly see if Cengage is experiencing technical difficulties.

**Online:** [www.cengage.com/support](http://www.cengage.com/support)

**Email:** [asia.techsupport@cengage.com](mailto:asia.techsupport@cengage.com)

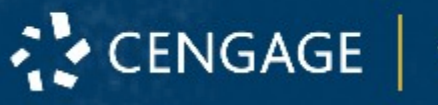

#### Student Dashboard

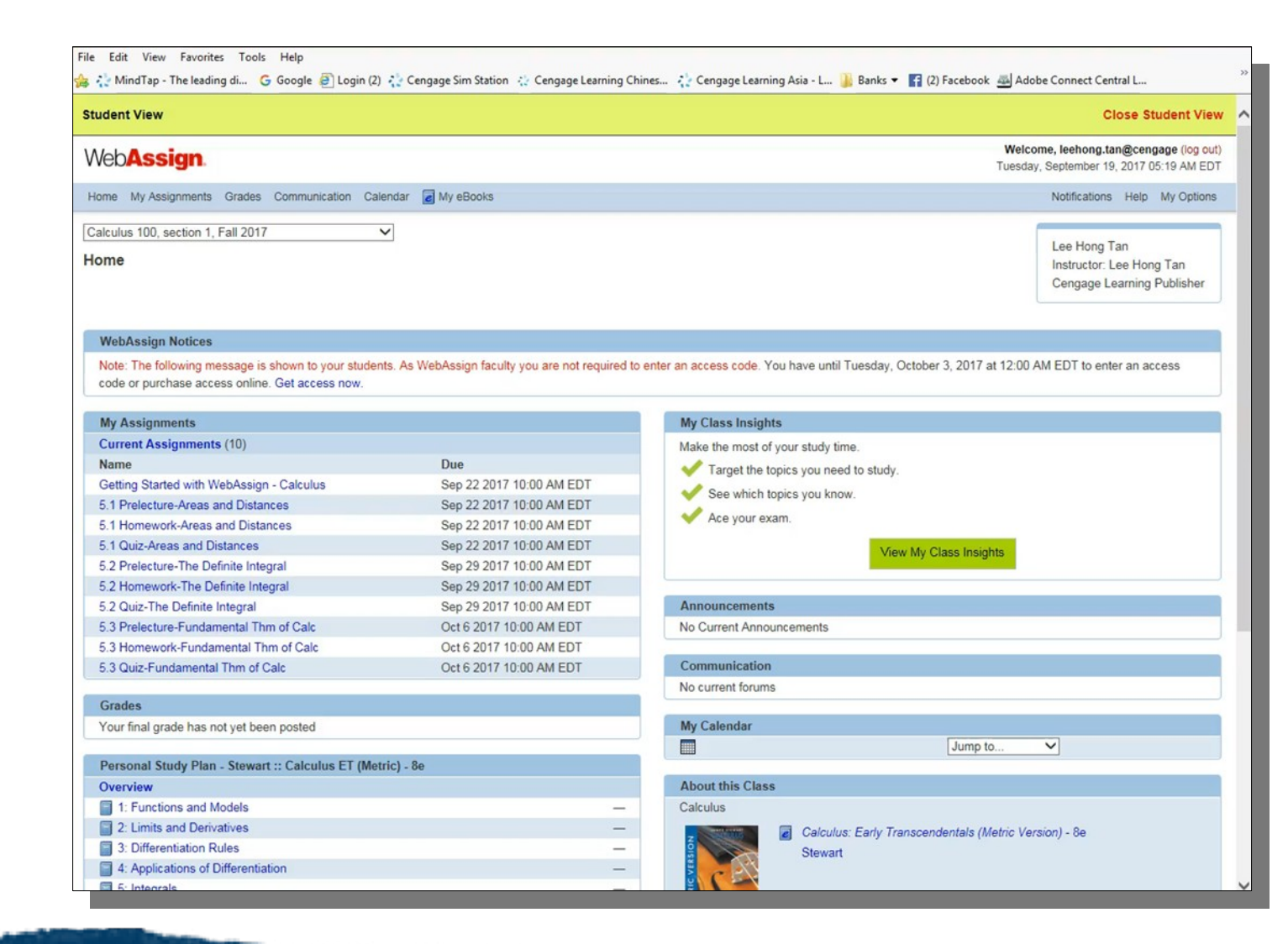

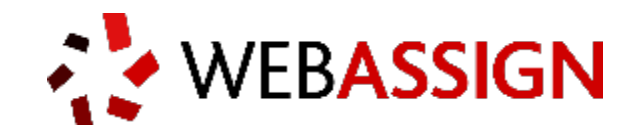

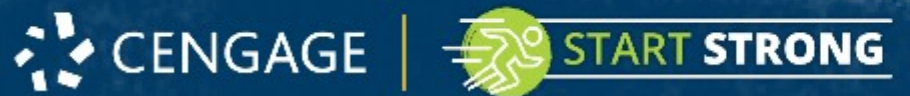

#### WebAssign Assignment - Auto Graded!

**START STRONG** 

REAGAGE

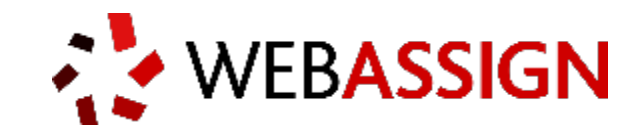

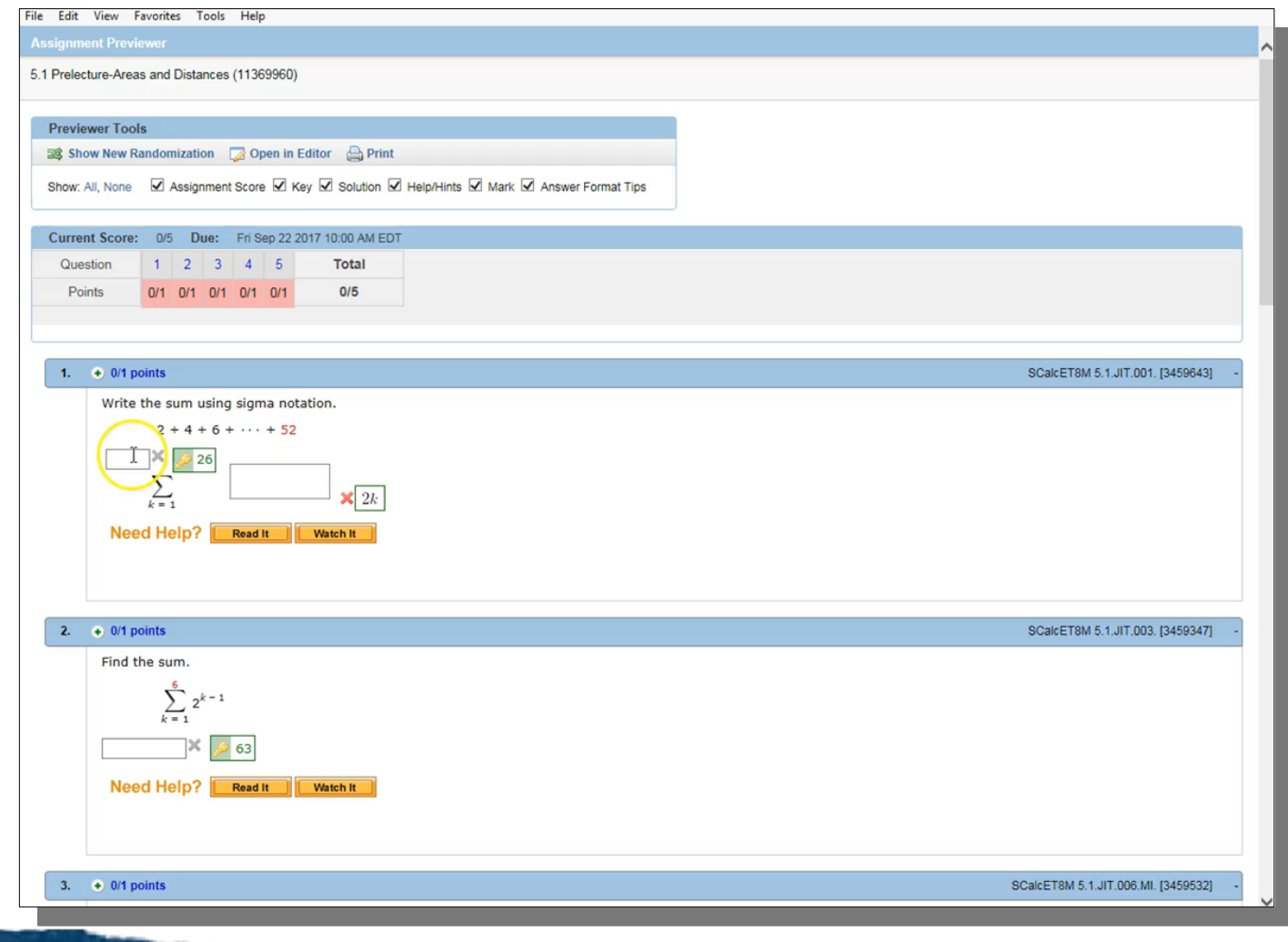

## Math/Cal Pad - For inserting symbol or

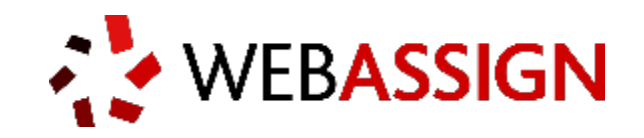

#### function

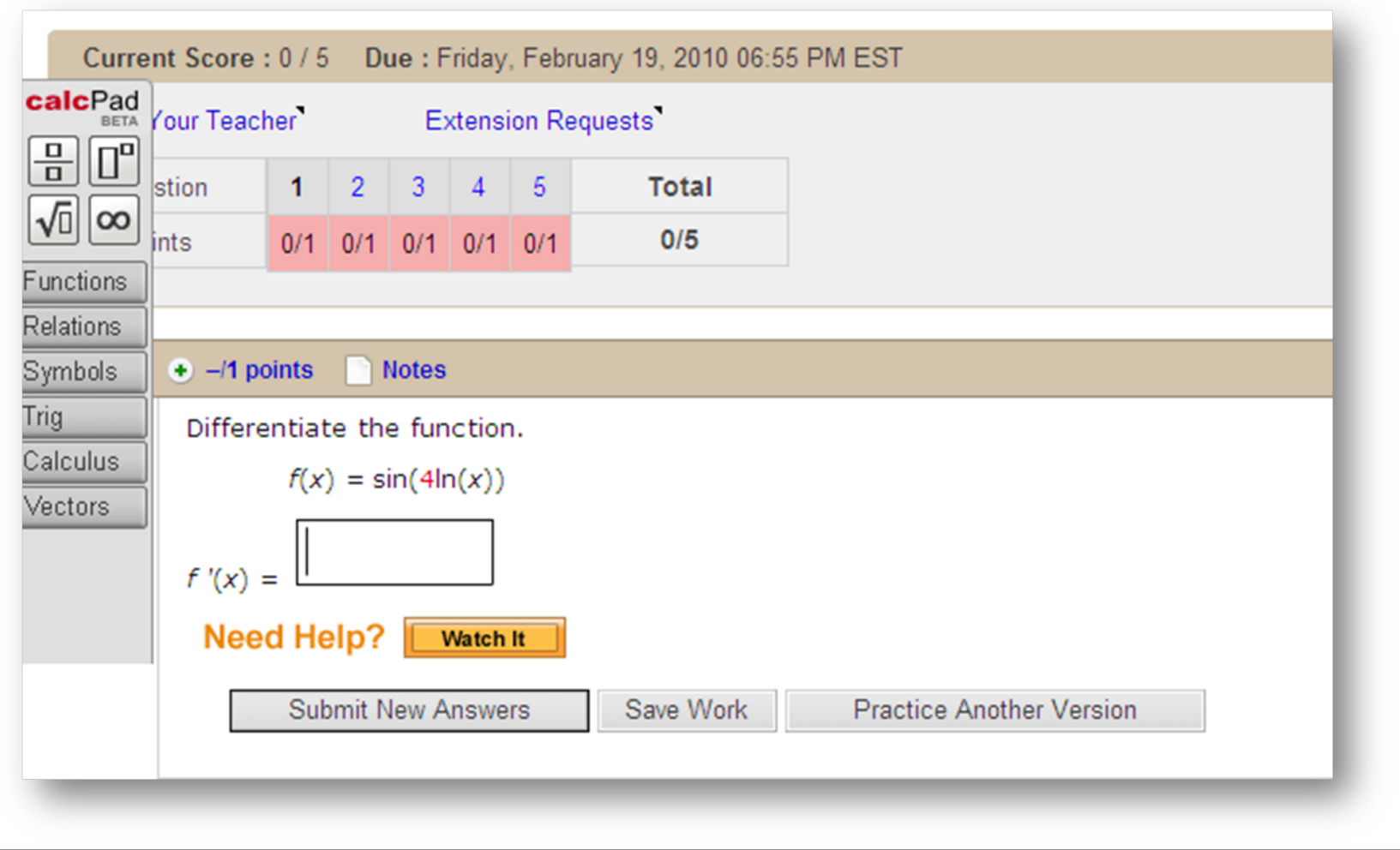

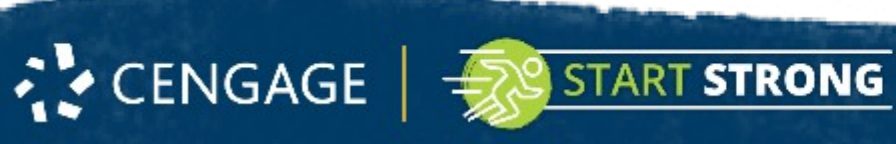

#### Watch It Video – Provide help to solve the

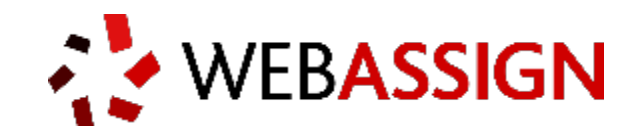

Determine whether the curve is the graph of a function of  $x$ . If it is, state the domain and range of the function.

⊗

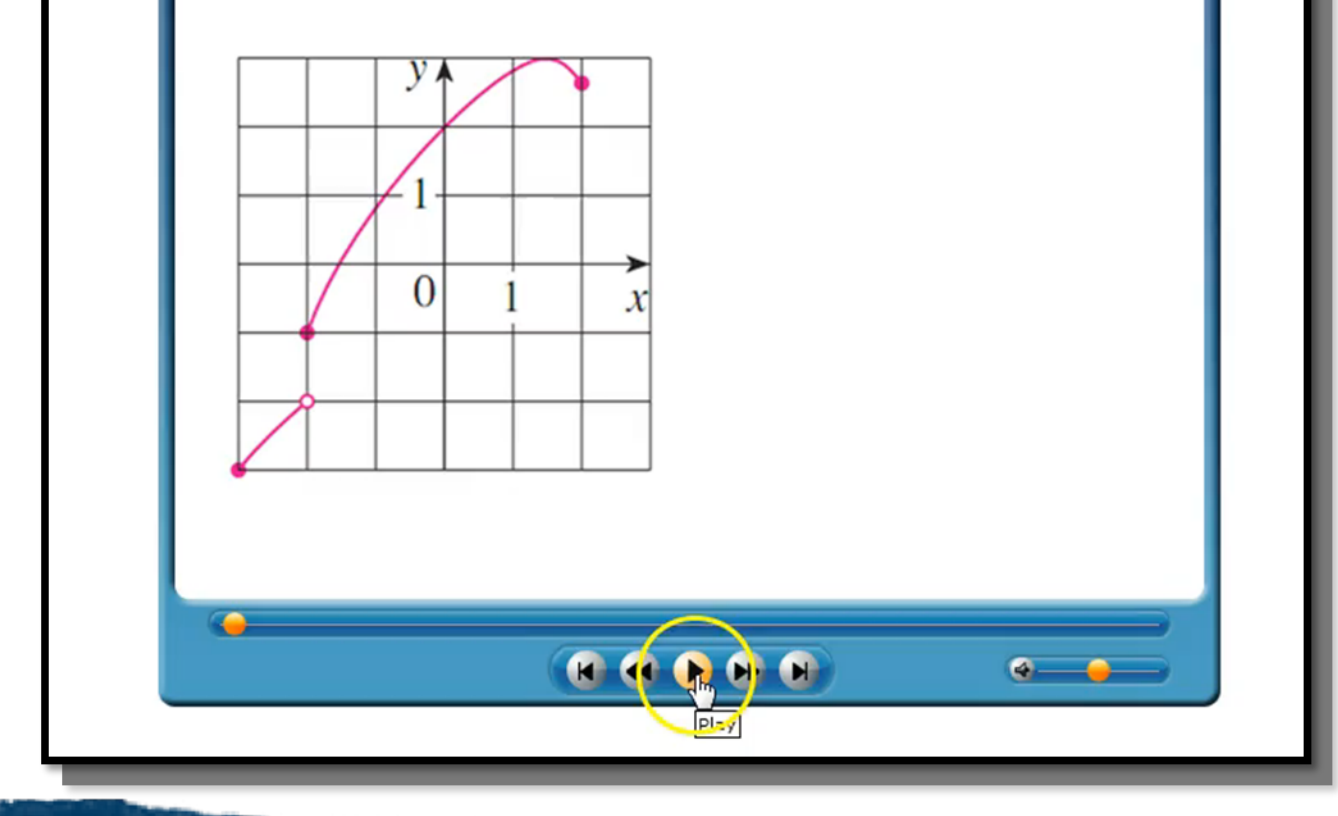

**START STRONG** 

**CENGAGE** 

probl

#### Answer Key and Solution

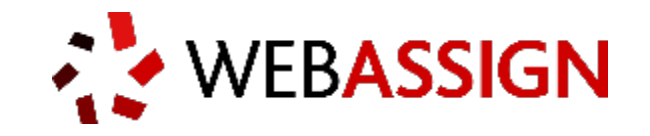

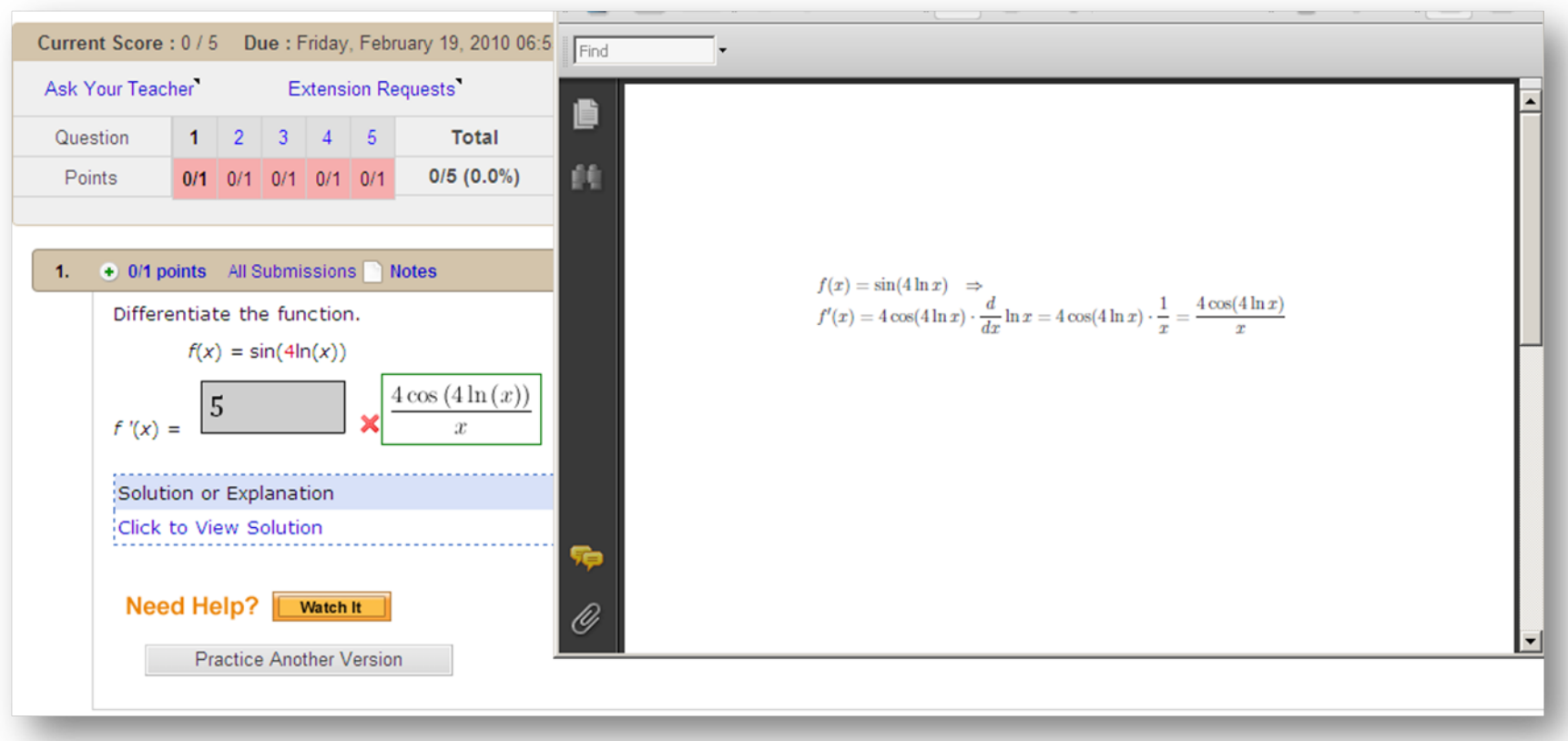

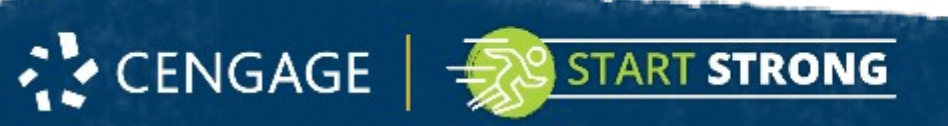

#### Interactive eBook

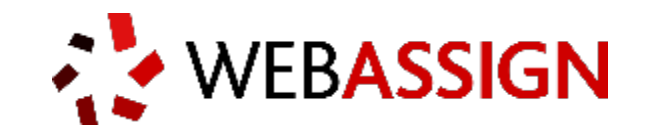

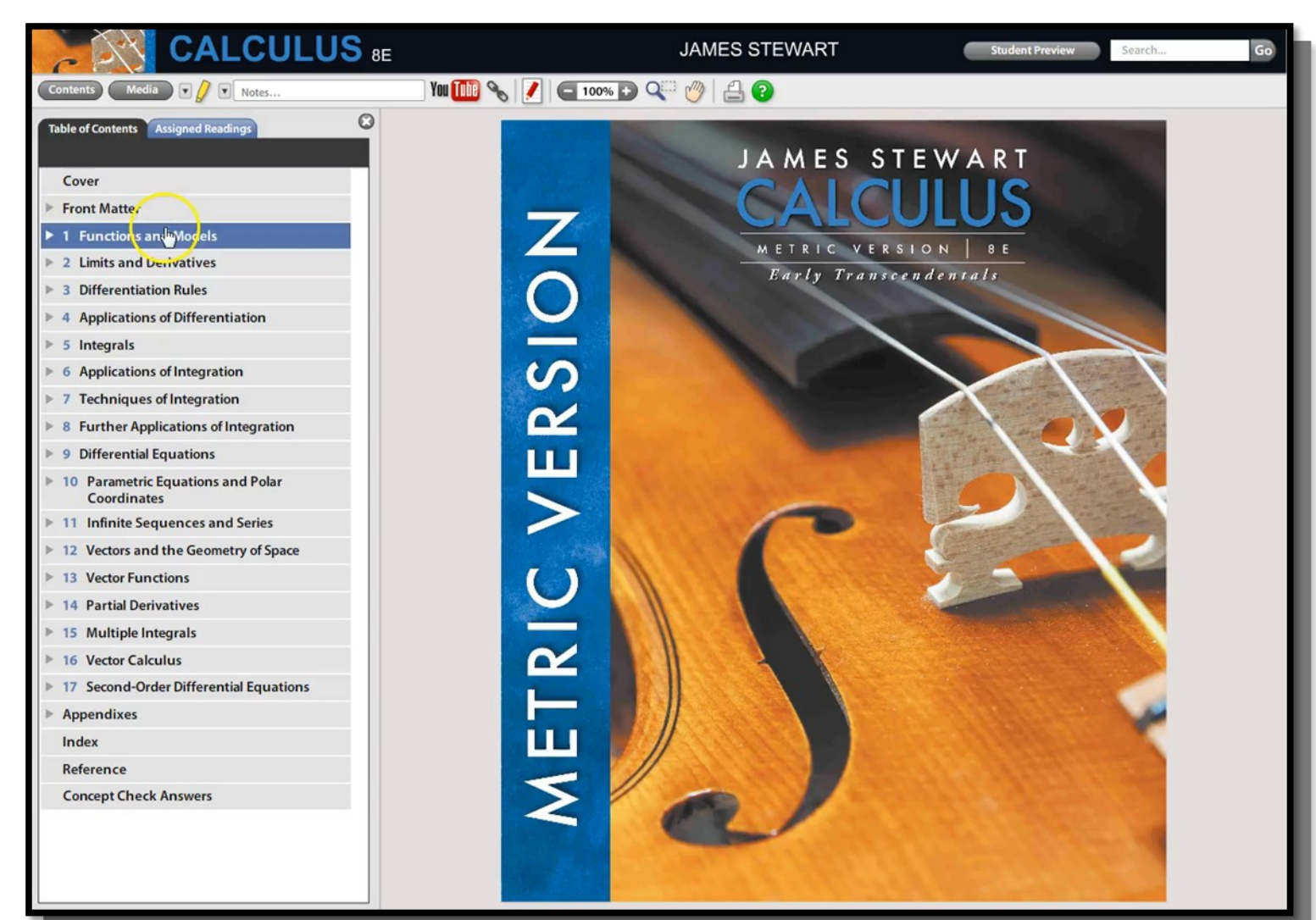

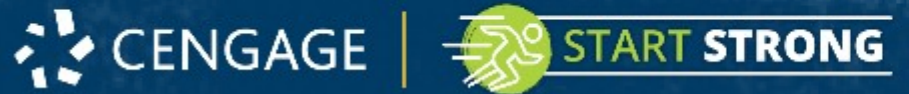

#### Student Insight – Monitoring Progress

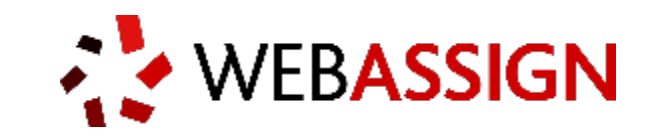

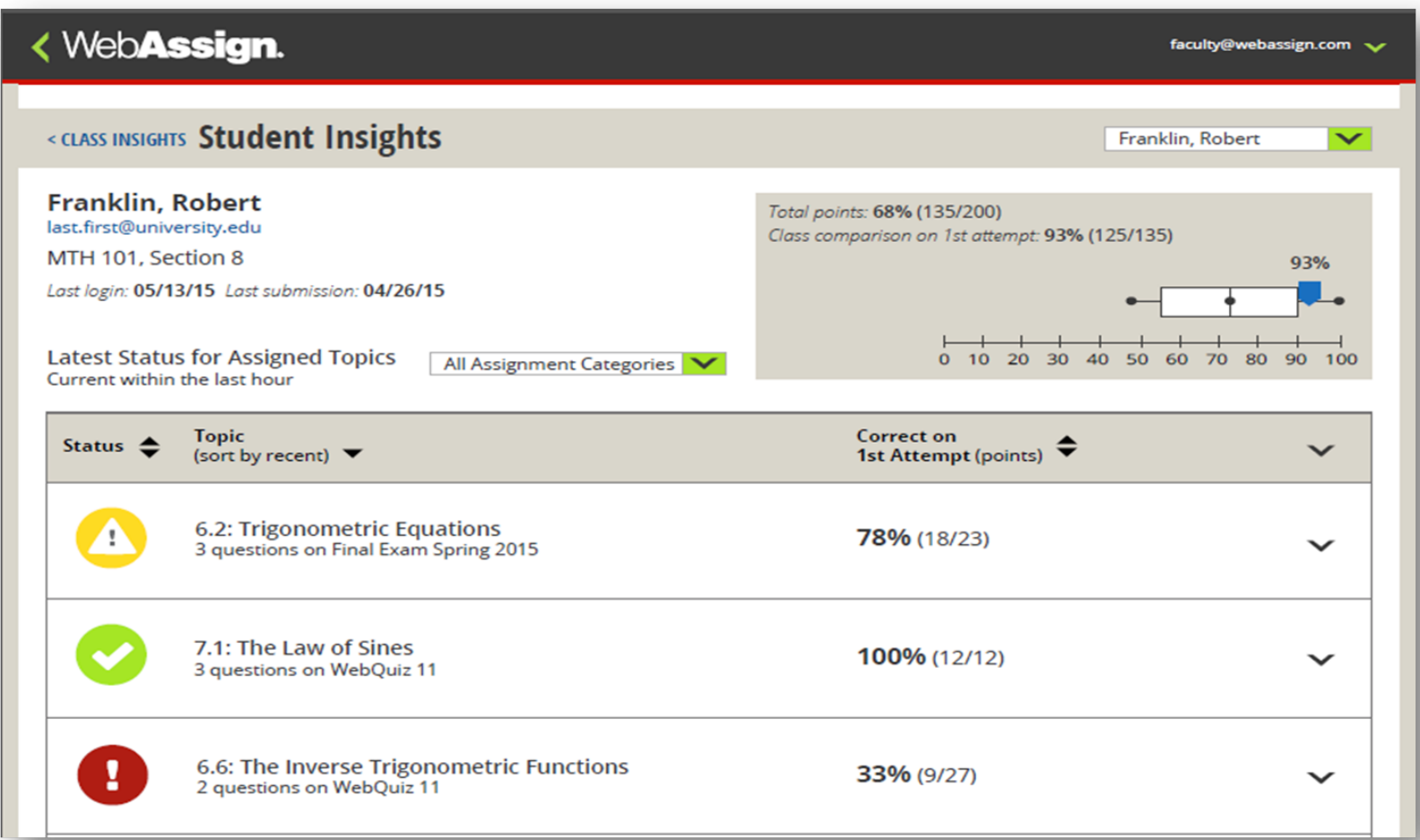

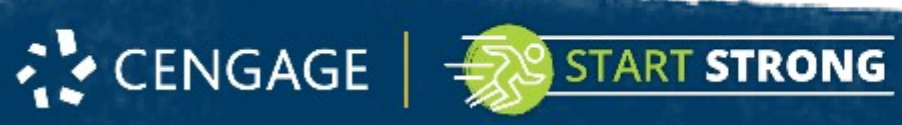

#### Have Questions? We're Here to Help!

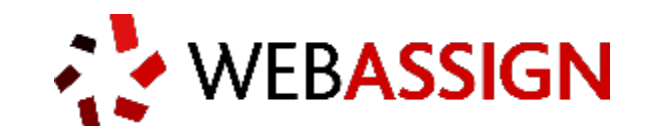

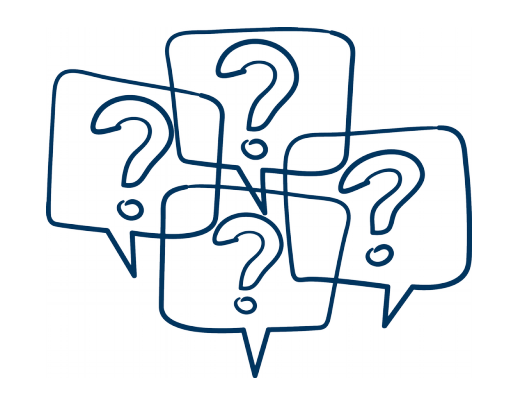

#### **Online Help**

How to use WebAssign and answers to common questions. [webassign.net/manual/student\\_guide](https://webassign.net/manual/student_guide)

**Real-Time System Status** [Techcheck.cengage.com](http://techcheck.cengage.com/)

#### **We're Here 24/7**

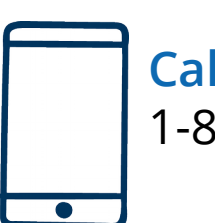

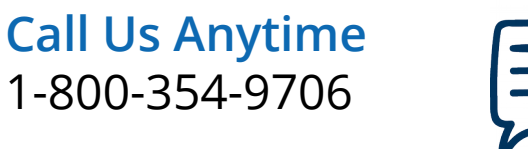

**Chat Support** for Student Registration and Access Code Questions.

Visit [cengage.com/support](http://www.cengage.com/support) to get started!

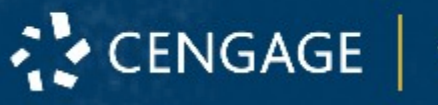

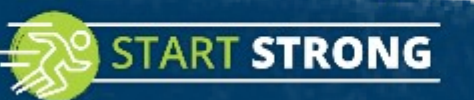